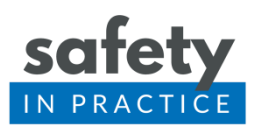

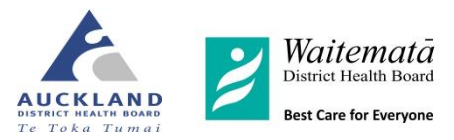

# Warfarin – Finding Your Patients

This module uses prescriptions generated for warfarin in the previous 3 months to identify patients in the practice who are on warfarin. When you undertaken the audit measures on your sample of identified patients you will be looking for the most recent INR result for the patients that have been processed through the practice in the previous calendar month. Do not include patients who self monitor at home, or that you have evidence are being monitored through the Community Pharmacy Anticoagulation Monitoring Service (CPAMS).

## Medtech 32 Instructions

Download the query from the website [www.safetyinpractice.co.nz](http://www.safetyinpractice.co.nz/) or build one as below yourself.

- When you download the query save it somewhere accessible like in a created Safety in Practice folder, or on your desktop.
- Open Medtech
- Go to Tools > Query Builder
- Double click Query Store
- Right click a folder and choose Import Query
- Browse to where you have stored the query and open
- Click on Run Query
- Label and save the query for easy use next month within your query store

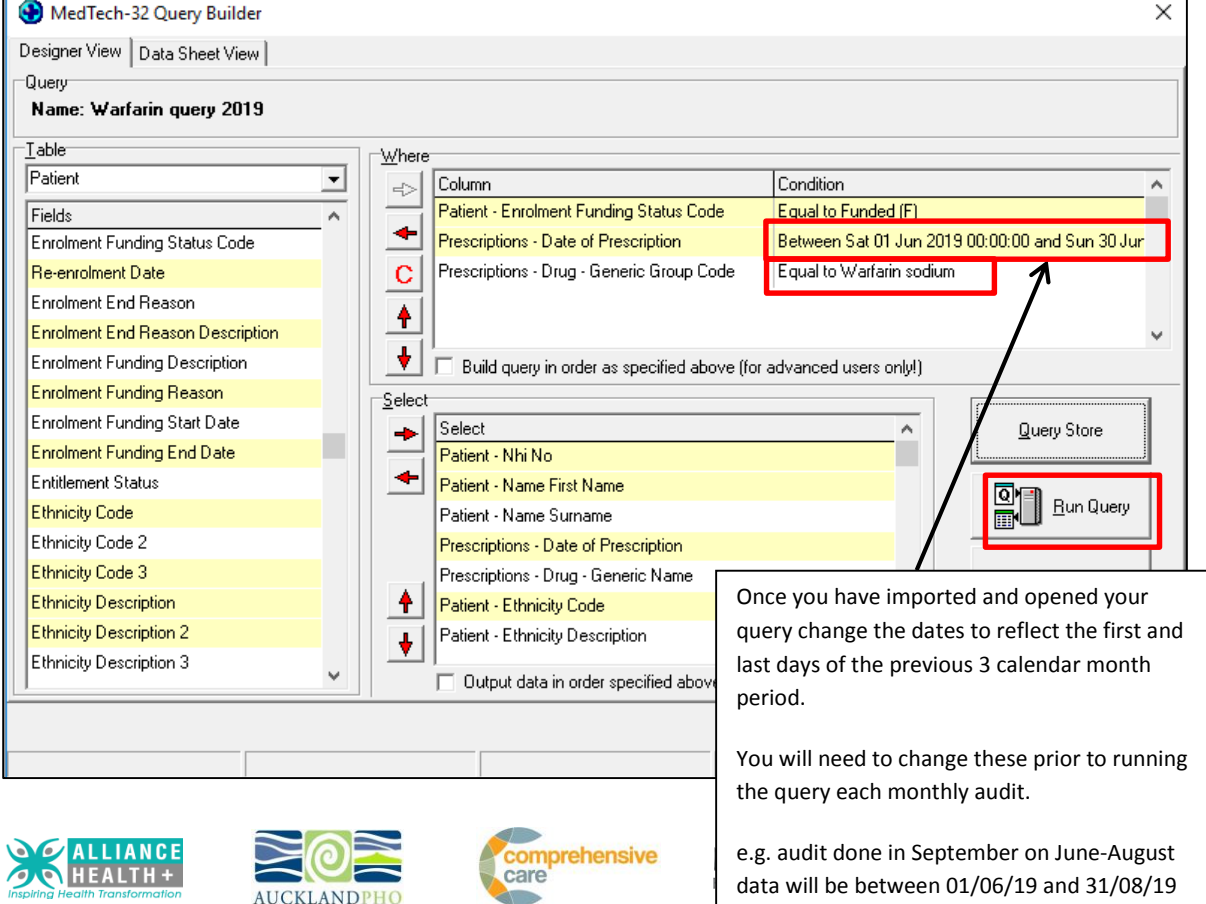

and is labelled as August audience as August audience and the August audience and the August audience and the

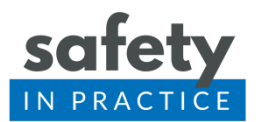

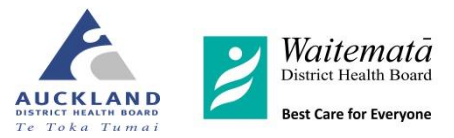

- If you do not have enough patients to audit 10 then please discuss with your PHO facilitator or the GP clinical lead through [info@safetyinpractice.co.nz](mailto:info@safetyinpractice.co.nz)
- Export the contents of the query so they can be viewed in excel as a list

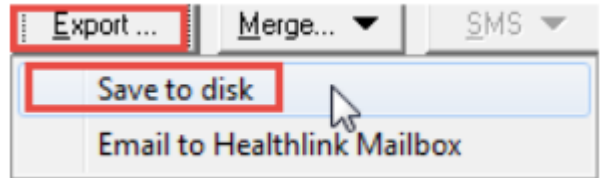

• This enables you to see the ethnicity of each patient also for the report.

# Practices using Mohio audit and reporting tool

If your practice uses Mohio audit and reporting tool then the list of patients is generated for you each month and can be viewed in your Mohio Report.

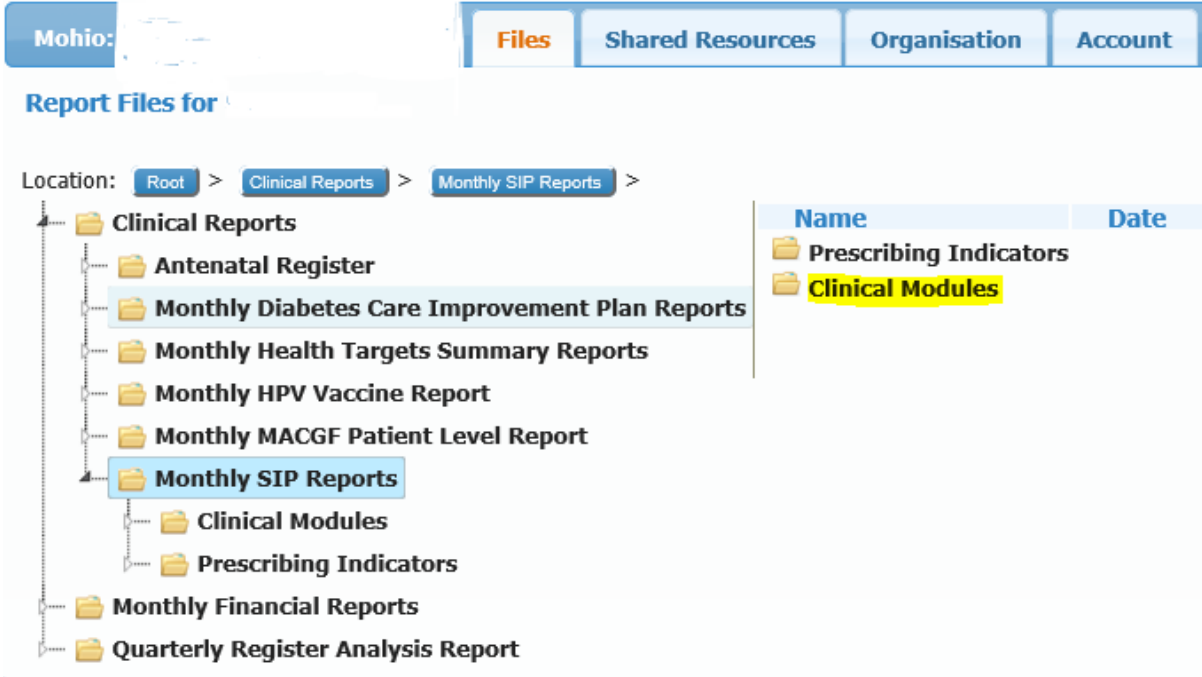

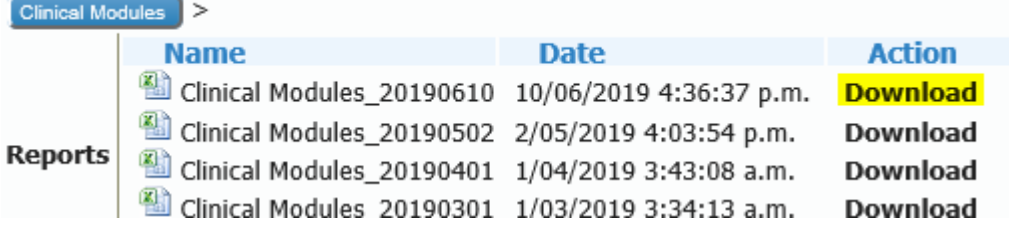

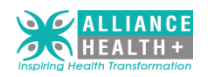

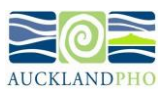

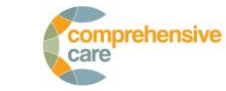

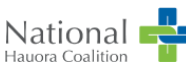

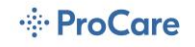

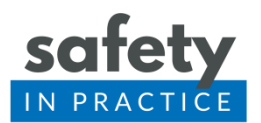

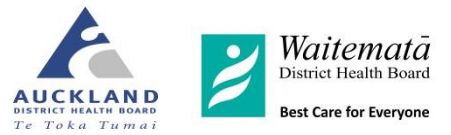

#### Download the spreadsheet and then find the **tab along the bottom that identifies the Warfarin Management report.**

Using a random number generator you can now select randomly 10 patients from the list.

### My Practice

My Practice report viewer includes the queries for Medication Reconciliation, Results Handling and Warfarin.

To access these:

- Select Tools > Report Viewer to bring up the menu on the right hand side.
- Warfarin is in the clinical folder.
- Medication Reconciliation and Results Handling are in the general folder.
- Click on a report name to run the report. You may be prompted for parameters such as date ranges. Reports may take a few seconds to minutes to run.

Below is a screen shot of the My Practice report viewer.

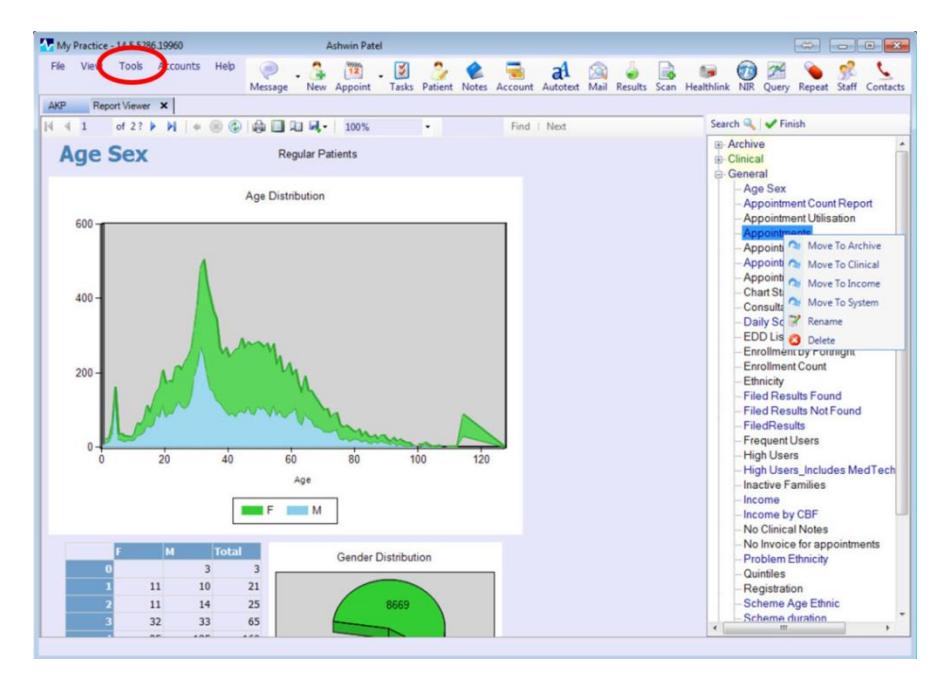

### Profile

If you are doing this module and are on the Profile PMS please discuss with Clinical Lead at Safety in Practice.

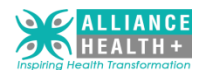

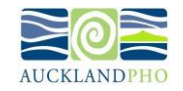

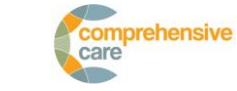

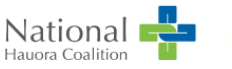

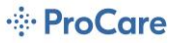